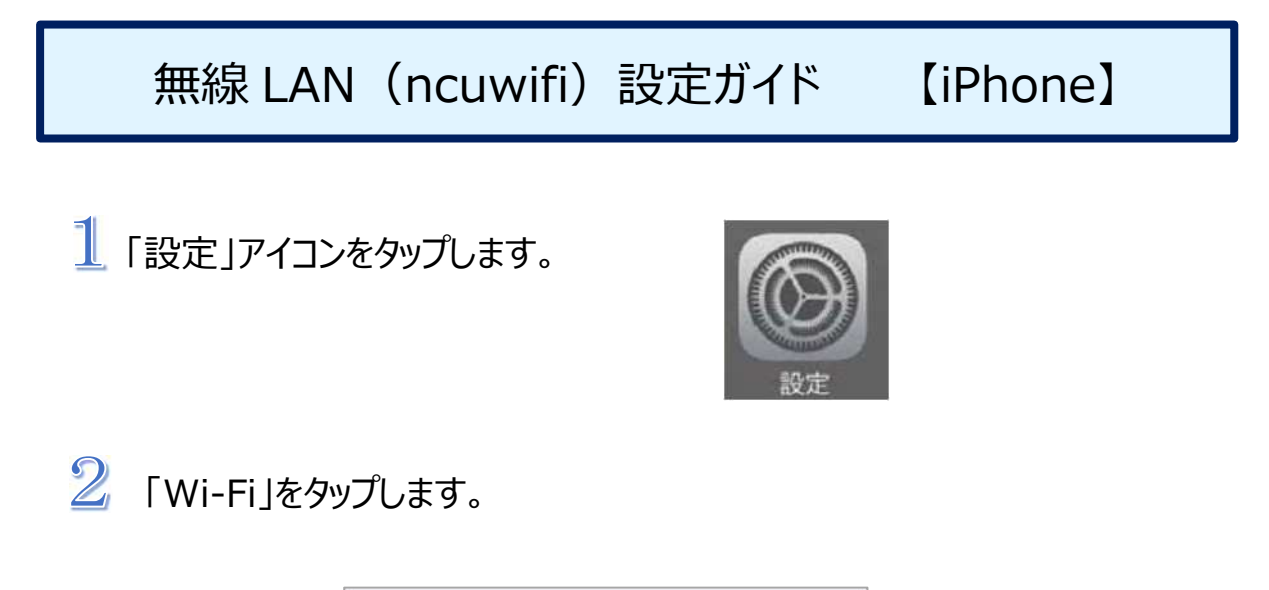

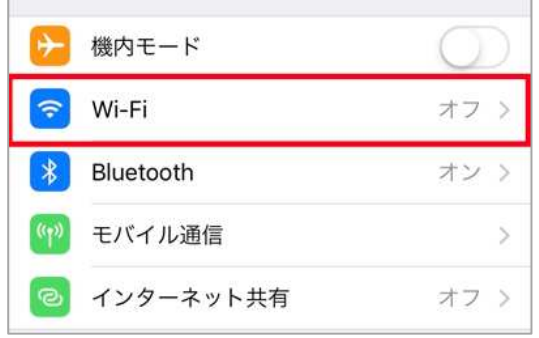

## 「Wi-Fi」をオンにし、ネットワークの選択で「その他…」をタップします。

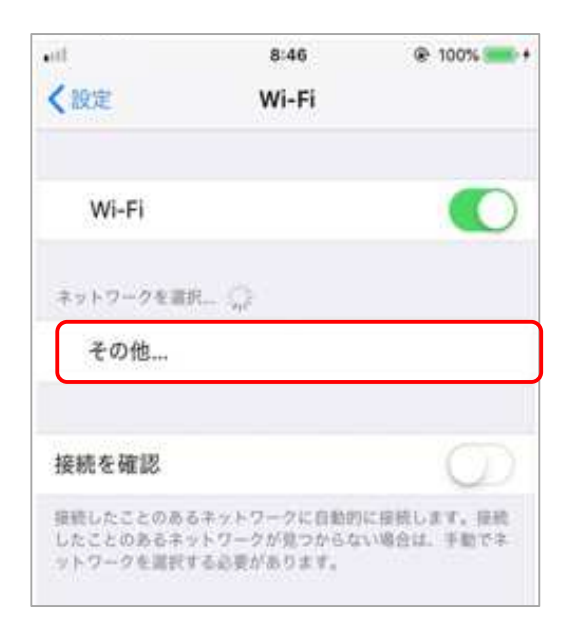

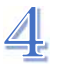

4 名前に「ncuwifi」を入力し、「セキュリティ」をタップします。 ※「ncuwifi」は全て小文字です。

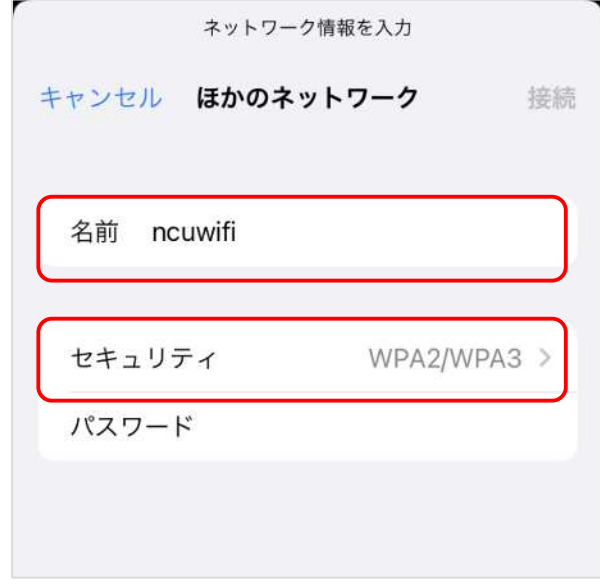

 $\overline{5}$  「プライベート Wi-Fi アドレス」をオフにし、「WPA エンタープライズ 2 」を選択 し、「戻る」をタップして戻ります。

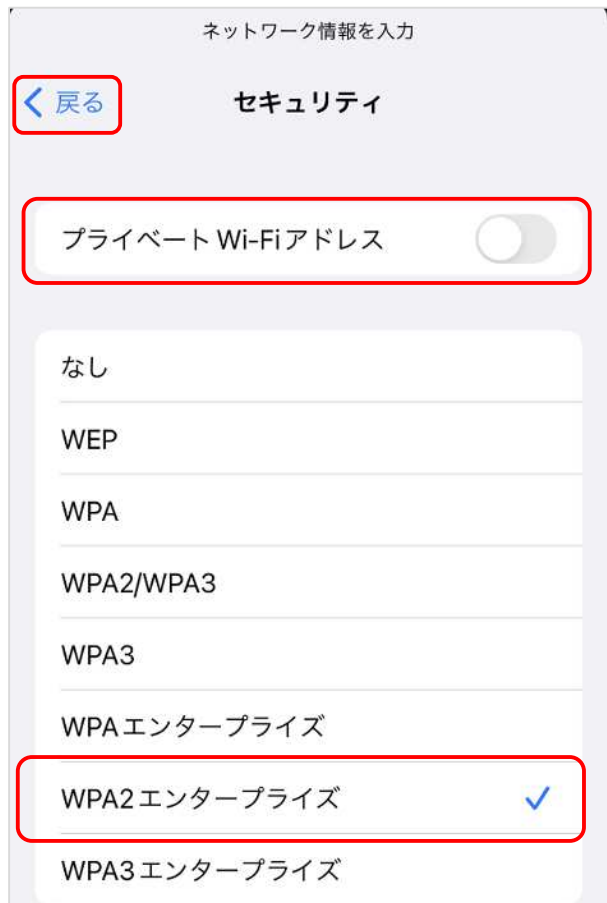

 $6$  ユーザ名 (c 学籍番号) とパスワードを入力し、「接続」をタップします。

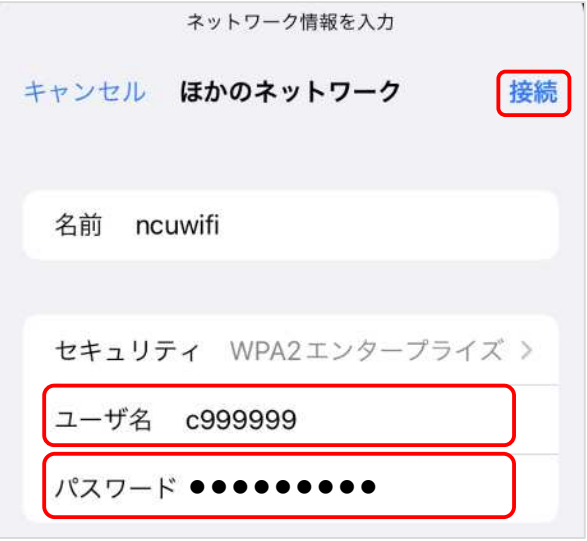

初回の接続時は、証明書の確認が求められますので、「信頼(または了 解)」をタップします。

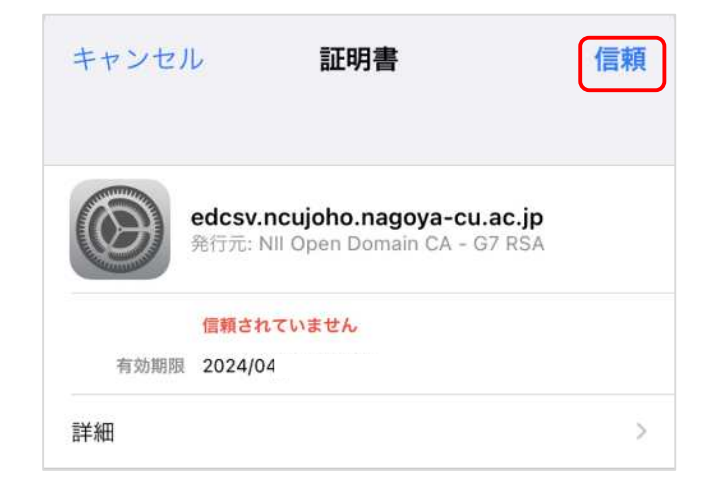

8 接続に成功すると ncuwifi にチェックがつき、「インターネット未接続」と表示 されます。

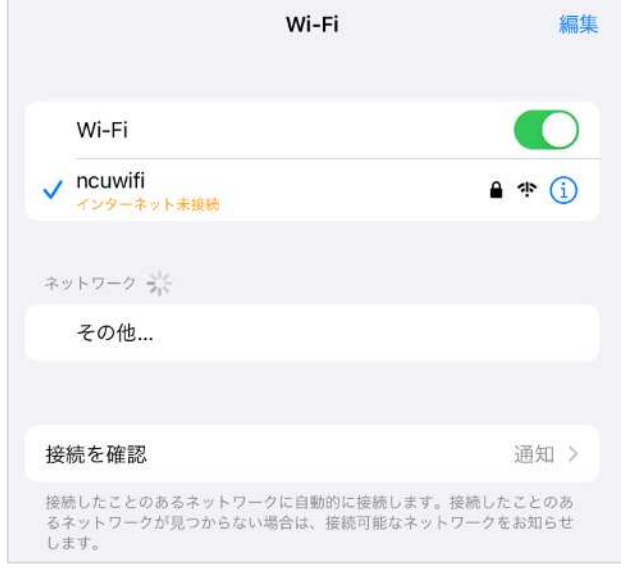

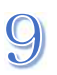

次に機器の登録を行います。ブラウザアプリを起動してください。

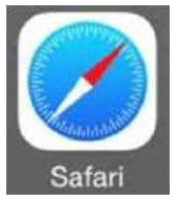

【注意】ブラウザで既に開いているサイトがあると、機器登 録画面に遷移しない場合があります。 一旦すべてのサイトを閉じてから作業を行ってください。

## **【重要】**

本学では、セキュリティ対策のため、接続機器の登録を一台ごとに行います。 登録は、機器固有でもつ MAC アドレスを使います。

初回利用時は、利用する機器を登録する必要があります。

1度ブラウザを起動して、本学ウェブサイトの URL を直接入力してください。

<https://www.nagoya-cu.ac.jp/>

※「機器登録システム」の画面が表示されない場合は、下記 URL を直接入力してください。 <https://google.com> または <http://google.com> <https://www.yahoo.co.jp>

必ず機器登録を行ってください。機器登録を行わないと、インターネット接続はできません。 機器登録の前にアプリを起動しても動作しません。

 $10$  本学サイトにアクセスします。下記の URL を直接入力するか、 QR コードを読み込んでください。

<https://www.nagoya-cu.ac.jp/>

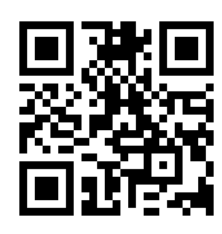

 $11$ 機器登録システムの画面が表示されたら、アカウント(c学籍番号)と

パスワードを入力してください。

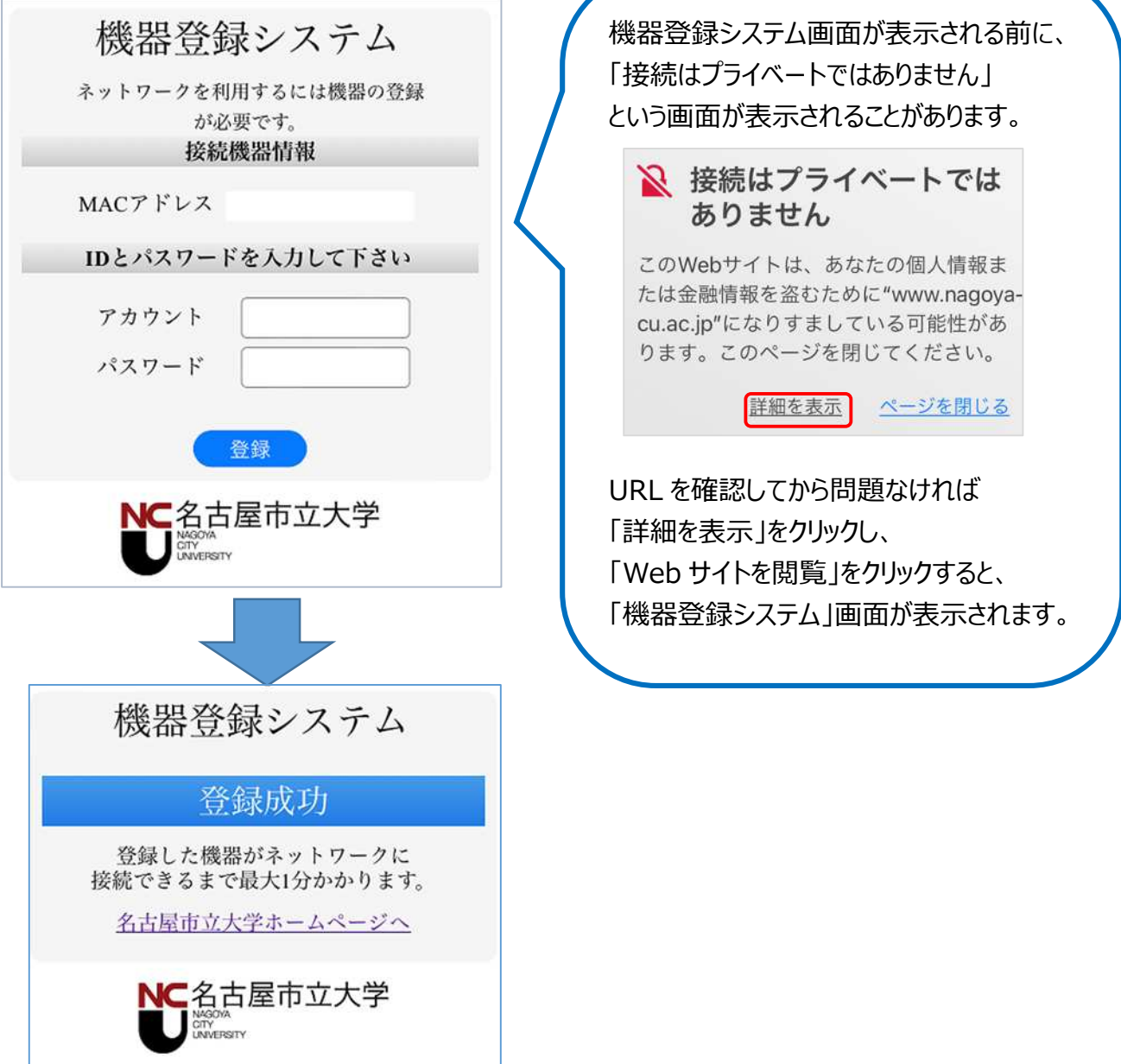

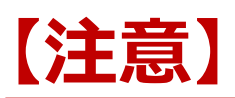

接続された機器でウイルスが発見されるなどセキュリティ上問題が発見された場合は、機器 の接続を停止いたします。

下記メッセージが表示された場合は、総合情報センターにご相談ください。

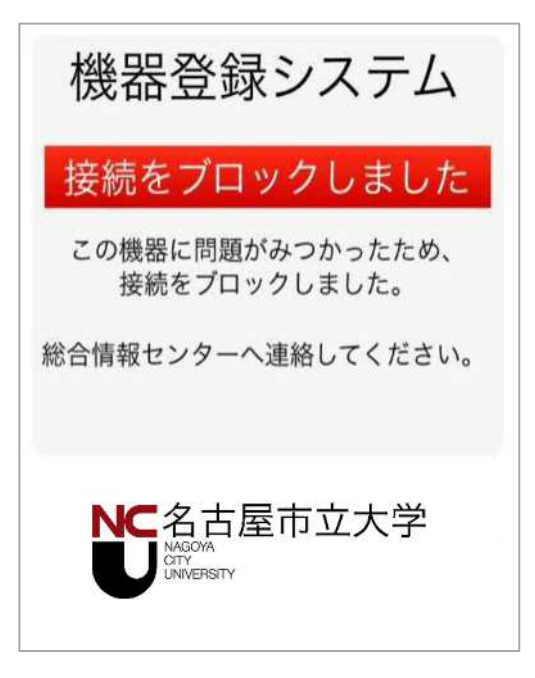